**Практичні роботи за темою** "Розробка інформаційної моделі туристського походу засобами текстового процесора Word"

**Робота 6.** Закріплення практичних знань та навиків в роботі зі створення файлів, побудови таблиць, імпорту інформації з СУБД Access.

Порядок виконання:

1. Завантажити текстовий редактор Word через головне меню Пуск→Програми→Microsoft Word.

2. Клацнути мишкою на Файл→Відкрити.

3. Вибрати з переліку на панелі значок "Мої документи", клацнути мишкою.

4. З переліку папок та файлів вибрати папку "infmet", відкрити папку клацнувши два рази мишкою.

5. Відкрити файл "energovyt", клацнувши два рази мишкою.

6. Побудувати таблицю "Енерговитрати туристів в поході в залежності від виду туризму, рельєфу, місцевості та характеру пересування, стану шляху" для цього:

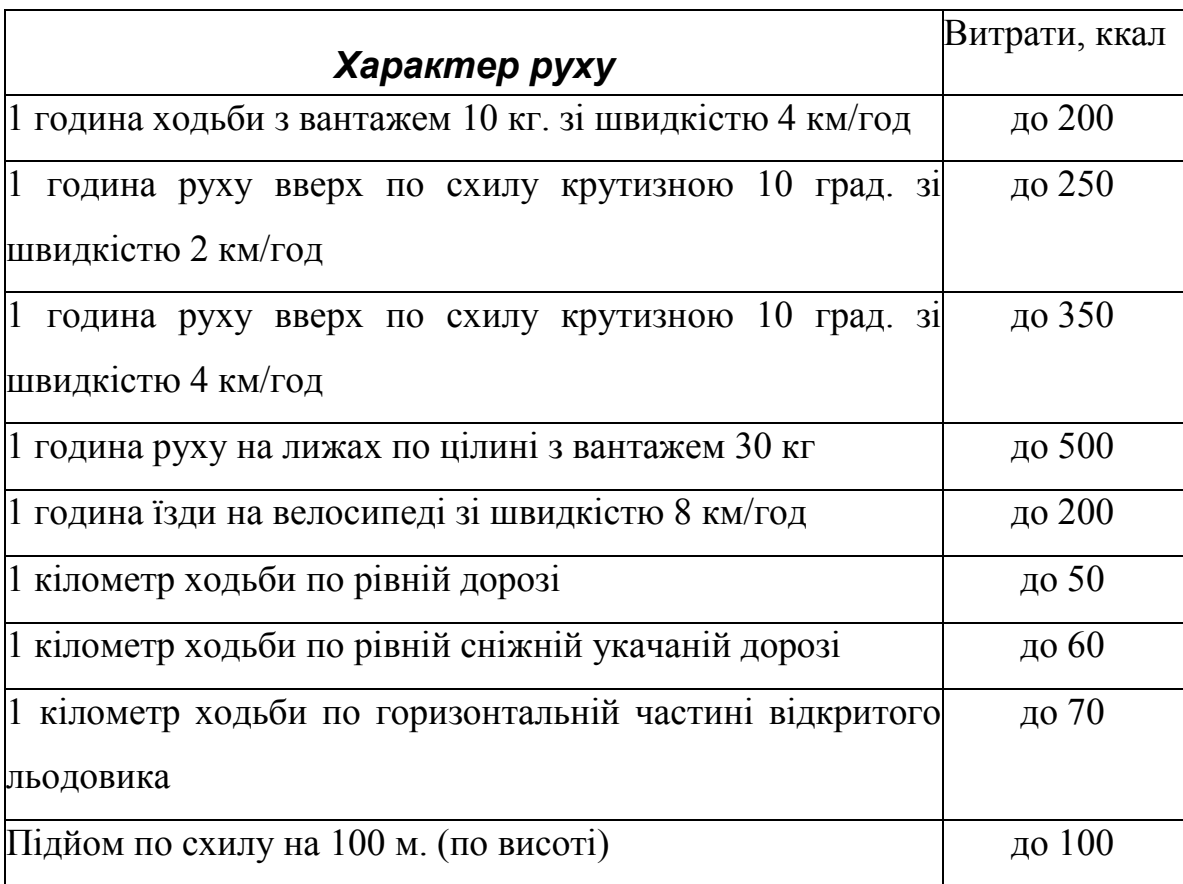

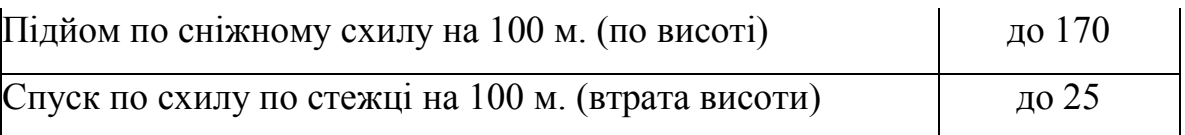

 вибрати мишкою з головного меню "Таблиця", відкрити клацнувши мишкою;

з контекстного меню вибрати команду "Додати таблицю";

в іконку ввести з клавіатури кількість рядків та стовпчиків;

ввести з клавіатури інформацію.

7. Імпортувати подібну інформацію з СУБД Access.

8. Кнопкою "Print Screen" копіювати інформацію по енерговитратах у СУБД Access, перенести до текстового процесора, вставити командою Ctrl+V.

9. Аналогічно побудувати таблицю: "Денний раціон харчування для учасника туристичного походу"

10. Зберегти інформацію командою Ctrl+S.

11. Завершити роботу у текстовому редакторі Word командою "Файл→Вихід".

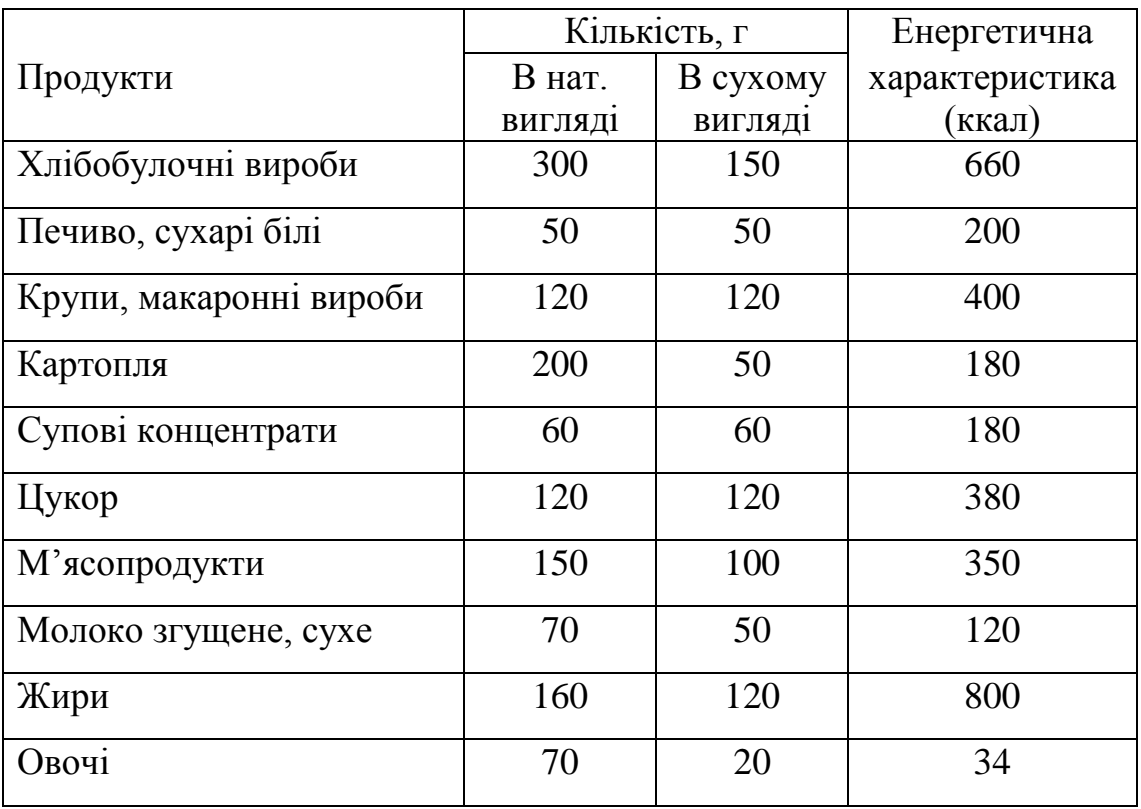

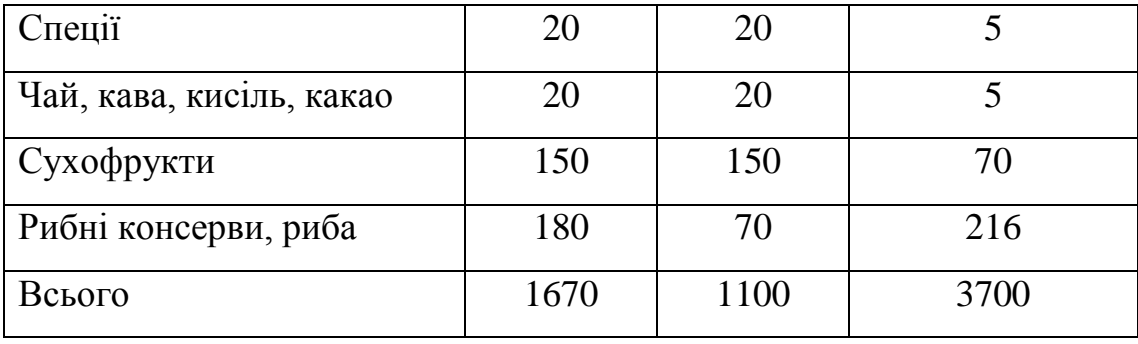

**Робота 7.** Закріплення практичних знань та навиків в роботі зі створення файлів, таблиць та діаграм.

Порядок виконання:

1. Завантажити текстовий редактор Word через головне меню Пуск→Програми→Microsoft Word.

2. Клацнути мишкою на Файл→Відкрити.

3. Вибрати з переліку на панелі значок "Мої документи", клацнути мишкою.

4. Вибрати папку "infres", відкрити папку клацнувши два рази мишкою.

5. Відкрити файл "pogoda", клацнувши мишкою два рази на значок файла.

6. Побудувати таблицю "Інтернет ресурси погоди", на основі Інтернетпошуку, використовуючи кількість сайтів, які показали різні пошукові системи. Для цього:

створити таблицю командою "Таблиця→Додати таблицю";

задати кількість рядків та стовпчиків;

 зробити невидимими відповідні межі назви таблиці та першої клітини рядка назв пошукових систем, кнопкою "Зовнішні межі" панелі "Форматування".

7. Ввести в таблицю назви пошукових систем та кількісні показники.

8. Зробити підсумок показників таблиці.

9. Побудувати кругову діаграму "Структура інформації про погоду за результатами Інтернет-пошуку".

10. Зберегти інформацію командою Ctrl+S.

11. Завершити роботу у текстовому редакторі Word командою "Файл→Вихід".

**Робота 8.** Закріплення практичних знань та навиків в роботі зі створення файлів, здійснення розрахунків з використанням "Калькулятора".

Порядок виконання:

1. Завантажити текстовий редактор Word через головне меню Пуск→Програми→Microsoft Word.

2. Клацнути мишкою на Файл→Відкрити.

3. Вибрати з переліку на панелі значок "Мої документи", клацнути мишкою.

4. Equation 3.0З переліку папок та файлів вибрати папку "infmet", відкрити папку клацнувши два рази мишкою.

5. Відкрити файл "energovyt", клацнувши два рази мишкою.

6. Розрахувати енерговитрати в таблиці "Розрахунок енерговитрат в залежності від виду туризму", користуючись коефіцієнтами та даними таблиці "Розрахунок енерговитрат в залежності від виду туризму".

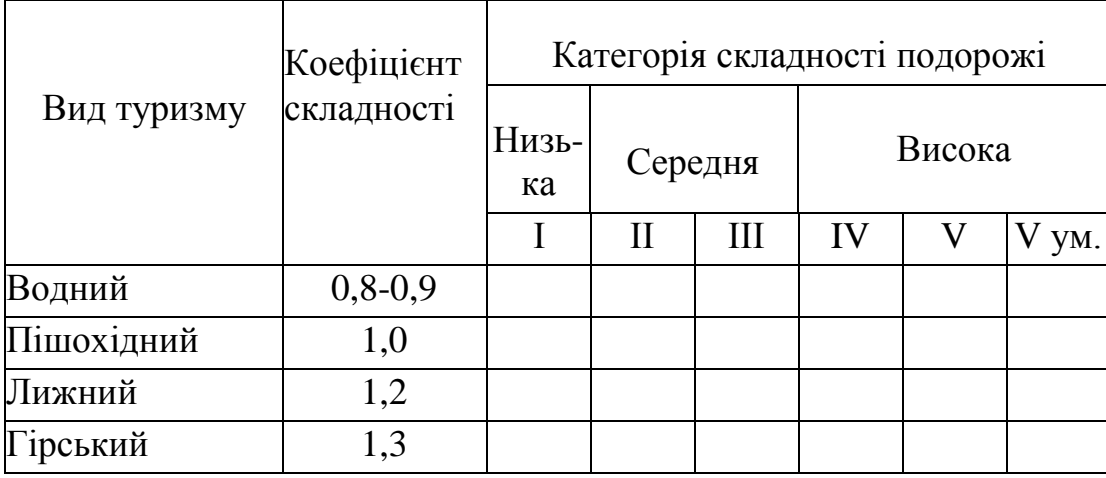

7. Використати для розрахунку "Калькулятор", користуючись командами "Пуск →Програми→Стандартні→Калькулятор".

8. Зберегти інформацію командою Ctrl+S.

9. Побудувати з використанням стандартної програми Equation 3.0 формулу критерію хі-квадрат. Для цього:

- за допомогою команд головного меню "Вид→Панелі інструментів→Малювання" активізувати панель "Малювання";
- в межах документа за допомогою кнопки "Надпис" намалювати курсором вікно;
- користуючись командою головного меню "Вставка", вибрати з контекстного меню "Об'єкт";
- $\bullet$  клацнути мишкою на Equation 3.0, вибрати з контекстного меню необхідні значки та символи;
- ввести з клавіатури текст.

$$
\chi = \frac{(ad - cb)^2 * (a+b+c+d)}{(a+b)(c+d)(a+c)(b+c)}
$$

**Критерій хі-квадрат застосовується для порівняльної оцінки двох або декількох альтернатив, які характеризують різні стани ознак.**

10. Зберегти інформацію командою Ctrl+S.

11. Завершити роботу у текстовому редакторі Word командою "Файл→Вихід".

Інформаційне забезпечення туристського походу засобами текстового редактора Word, використане у практичних роботах, можна подати у такому вигляді:

### **infrozr**

#### **Зміст папки: загальна інформація для розробки туристського походу.**

阿丁 pochody

Зміст файла: інформаційні ресурси про походи, проведені раніше

四 pryroda

Зміст файла: інформація про культуру, релігію, цікаві місця

四国 dorogy

Зміст файла: інформація про дороги, стежки, складні ділянки

西国 transport Зміст файла: інформація про транспорт, зв'язок, евакуацію

阿门 landchaft

Зміст файла: інформація про рослини, тварин, ландшафти

# **infers**

**Зміст папки: регіональна інформація для розробки туристського походу.**

四 miscewist

Зміст файла: інформація щодо загальної характеристики місцевості

呵 pogoda

Зміст файла: Інтернет-прогноз погоди на похід

四耳 ekologija

Зміст файла: інформація про екологічну ситуацію в поході

四 mapy

Зміст файла: електронні мапи при плануванні та проведенні походу

# **infmet**

#### **Зміст папки:** і**нформація по розрахунках**

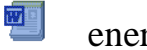

energovyt

Зміст файла: визначення енерговитрат учасників походу

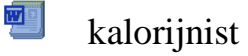

Зміст файла: визначення калорійності продуктів

四国 vartist

Зміст файла: обчислення вартості продуктів